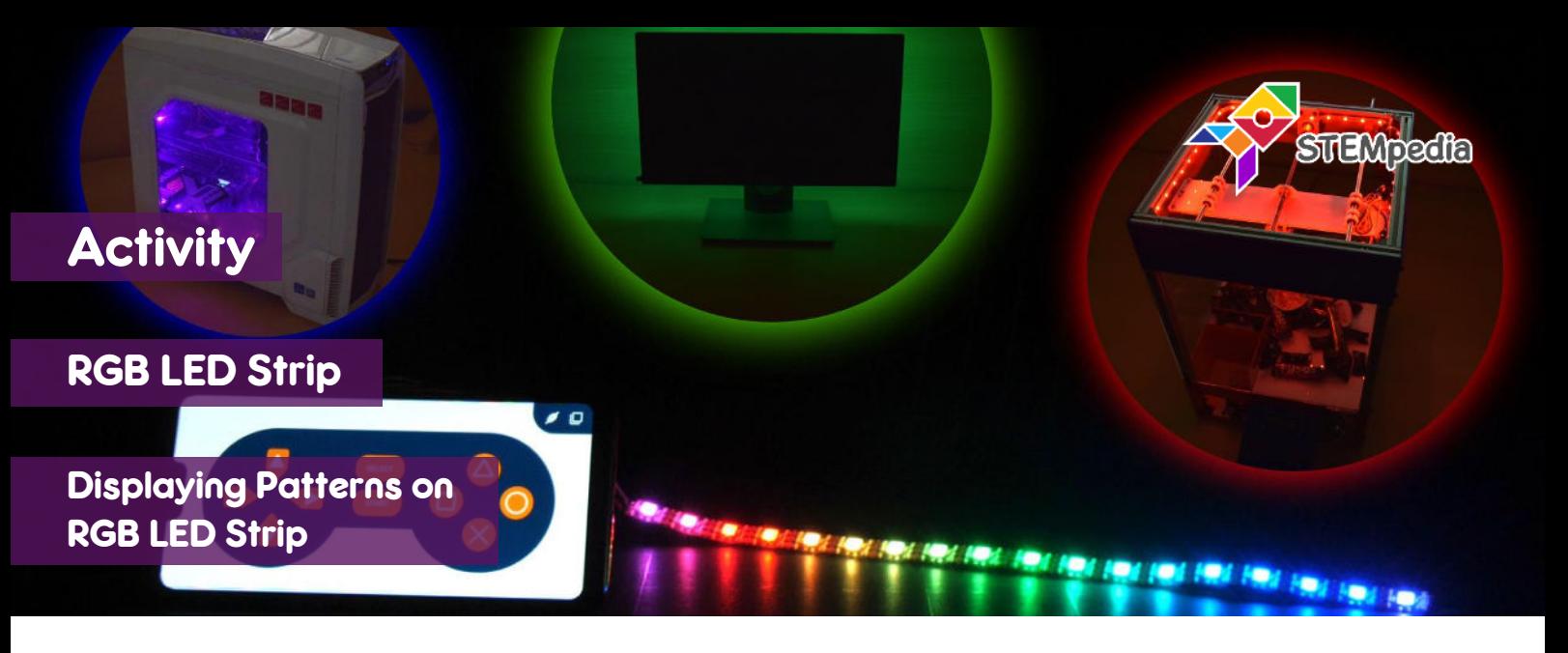

In this activity you will learn how to program evive to create patterns on RGB LED Strip using PictoBlox.

## STEP-BY-STEP

- **1.** Open PictoBlox, connect evive to your computer, and select the Board as evive.
- **2.** Once you've selected the board, click on the Connect tab and connect the board. Click on **Upload Firmware**  button.

## CONNECTING RGB LED STRIP

- **3.** Connect the RGB LED Strip to evive:
	- a. Connect GND of LED strip to GND of evive.
	- b. Connect 5V of LED strip to 5V of evive.
	- c. Connect Din pin of the LED strip to digital pin 2 of evive.

## TESTING DIFFERENT PATTERNS

**4.** Add the Lighting extension using add an extension option.

{O}

**5.** Make the following script to visualise **Color Wipe** pattern:

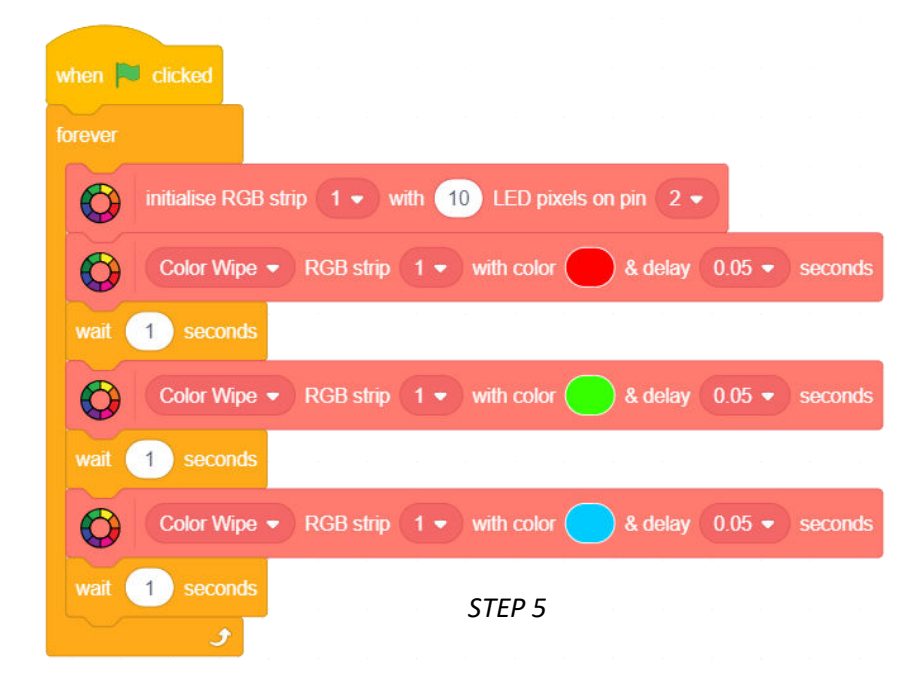

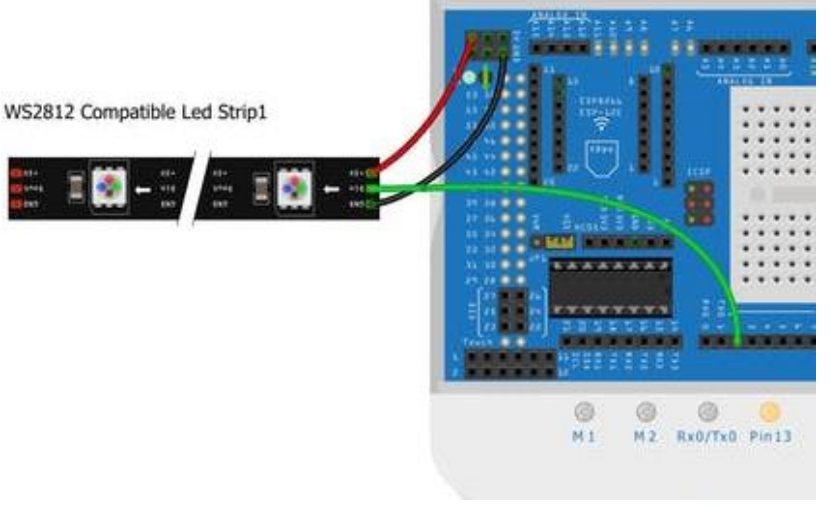

şΟ

**6.** Make the following script to visualise **Theatre Chase** pattern:

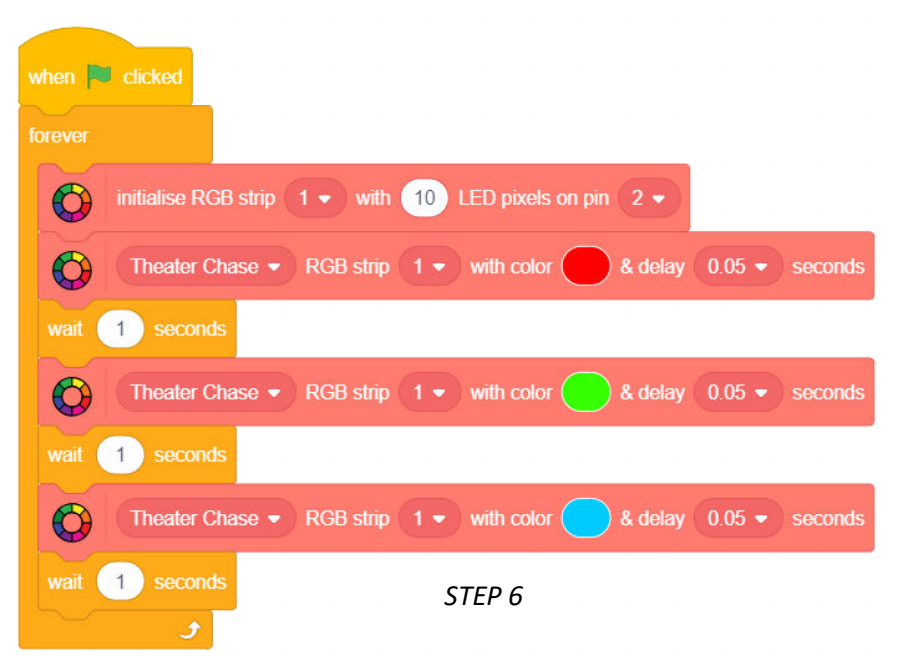

- **7.** Make the following script to visualise **Rainbow** pattern.
- **8.** Make the following script to visualise **Rainbow Cycle** pattern.

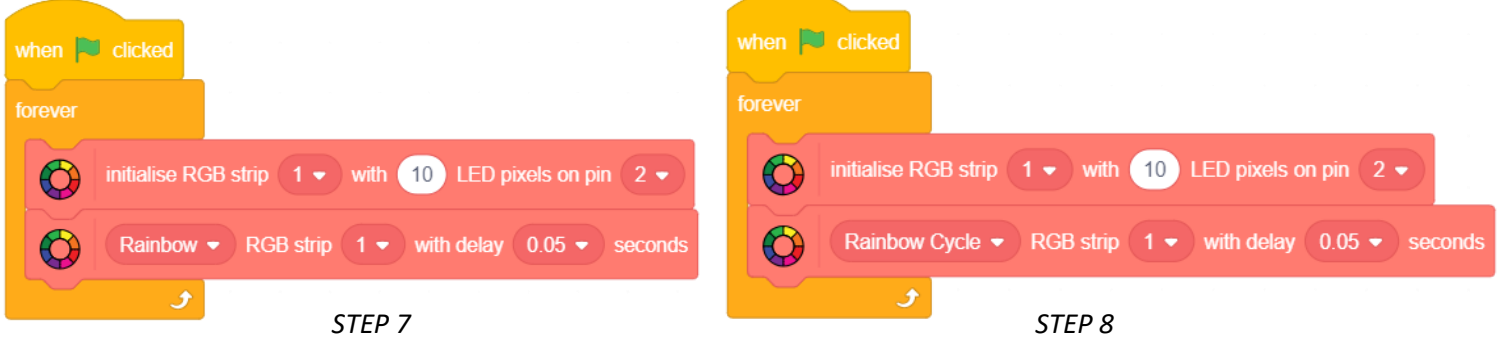

**9.** Make the following script to visualise **Theatre Rainbow Chase** pattern.

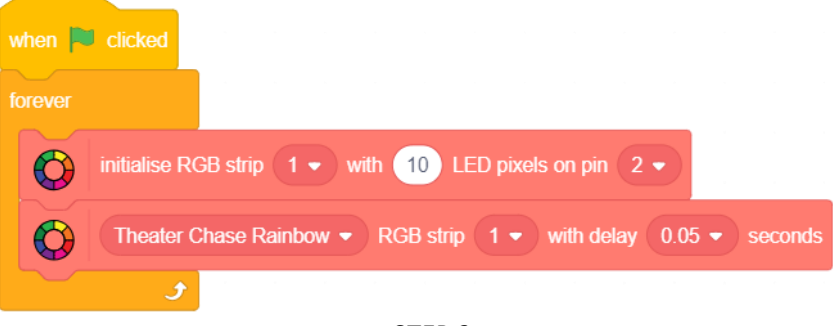

*STEP 9* 

**10.** Test all the scripts by clicking on the **green flag.**